# **Quick** Installation Guide

AC450 Wireless Nano USB Adapter MODEL NO. Archer T1U MODEL NO. Archer T1U<br>2006505391 REV1.0.0 For more information, please visit http://www.tp-link.com.

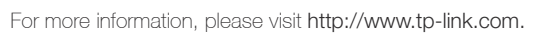

### **1** Connect to a Computer

Insert the adapter into a USB port on your computer directly.

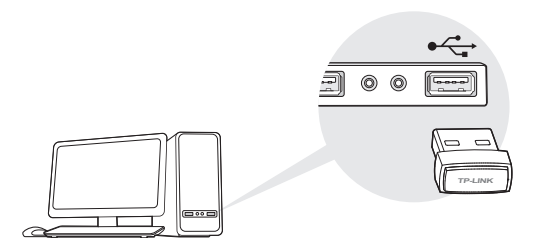

Note: In Windows XP, a Found New Hardware Wizard window will appear when the adapter is detected. Please click Cancel.

## **2** Install Driver and Utility

You can also download the driver and utility at www.tp-link.com.

A: Insert the CD and run the Autorun.exe from the pop-up Autoplay window.

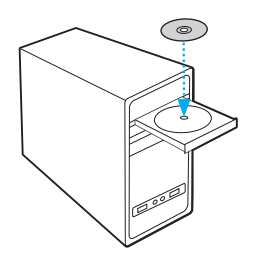

Note: In some operating systems, the CD screen will pop up automatically. Otherwise, run the CD manually.

**B:** Select Archer T1U and click Install Driver and Utility, then follow the InstallShield Wizard to complete the installation.

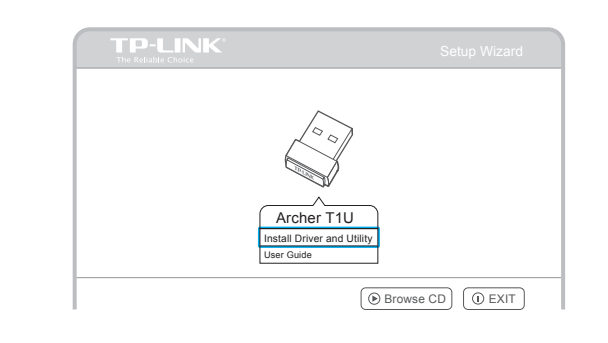

### *3* Join a Wireless Network

#### Option 1: Via TP-LINK Utility

Select your Wi-Fi network from the pop-up utility window and click Connect. The symbol <sup>(p)</sup> indicates a successful connection.

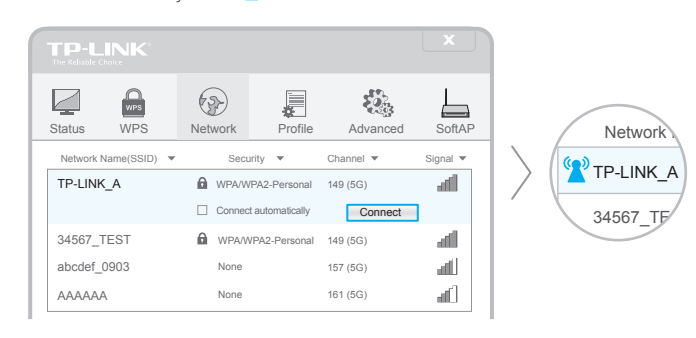

#### Option 2: Via Windows Wireless Utility

Click  $\frac{4}{11}$  (Network icon) on the system tray, select your Wi-Fi network, and click Connect.

Note: In Windows XP, you need to close the TP-LINK Utility before using the Windows Wireless Utility.